#### **PURPOSE**

This Quick Reference Guide (QRG) is designed to show the steps needed to create Non-catalog Requisitions in SAP Ariba. It will also detail what to do when a requisition is denied (end of document).

# **HELPFUL HINTS**

- Assemble all supporting documentation prior to beginning work in SAP Ariba.
- For the best experience, please use the following browsers:

Google Chrome (64-bit) Apple Safari (64-bit)

Microsoft Edge (32-bit) Microsoft Edge Chromium (32-bit and 64-bit)

Mozilla Firefox (64-bit)

# **PROCEDURE**

- 1. Access SAP Ariba by clicking the "SAP Ariba Procure to Pay" tile in Firefly.
- 2. Click the second "SAP Ariba Procure to Pay" tile. The "Guided Buying" interface will open.

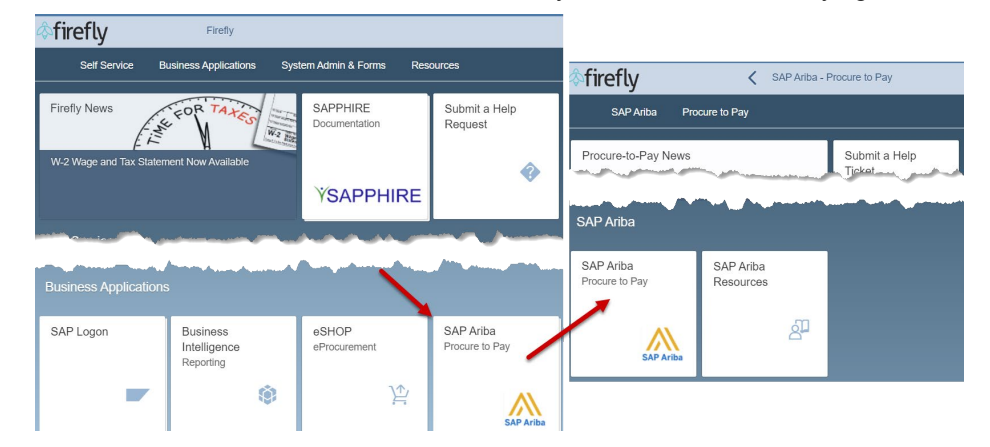

3. On the "Guided Buying" home page, scroll and click the "Procurement and Payment Forms" tile.

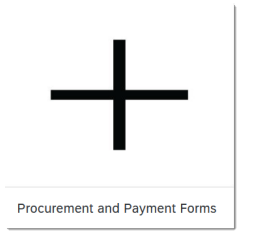

4. At the bottom of the page, click the "Non-catalog Order Form".

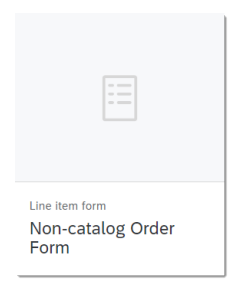

*Updated: 2/12/2024*

#### **PROCEDURE (CONTINUED)**

5. The "Non-catalog request" screen displays. Complete the screen as noted below.

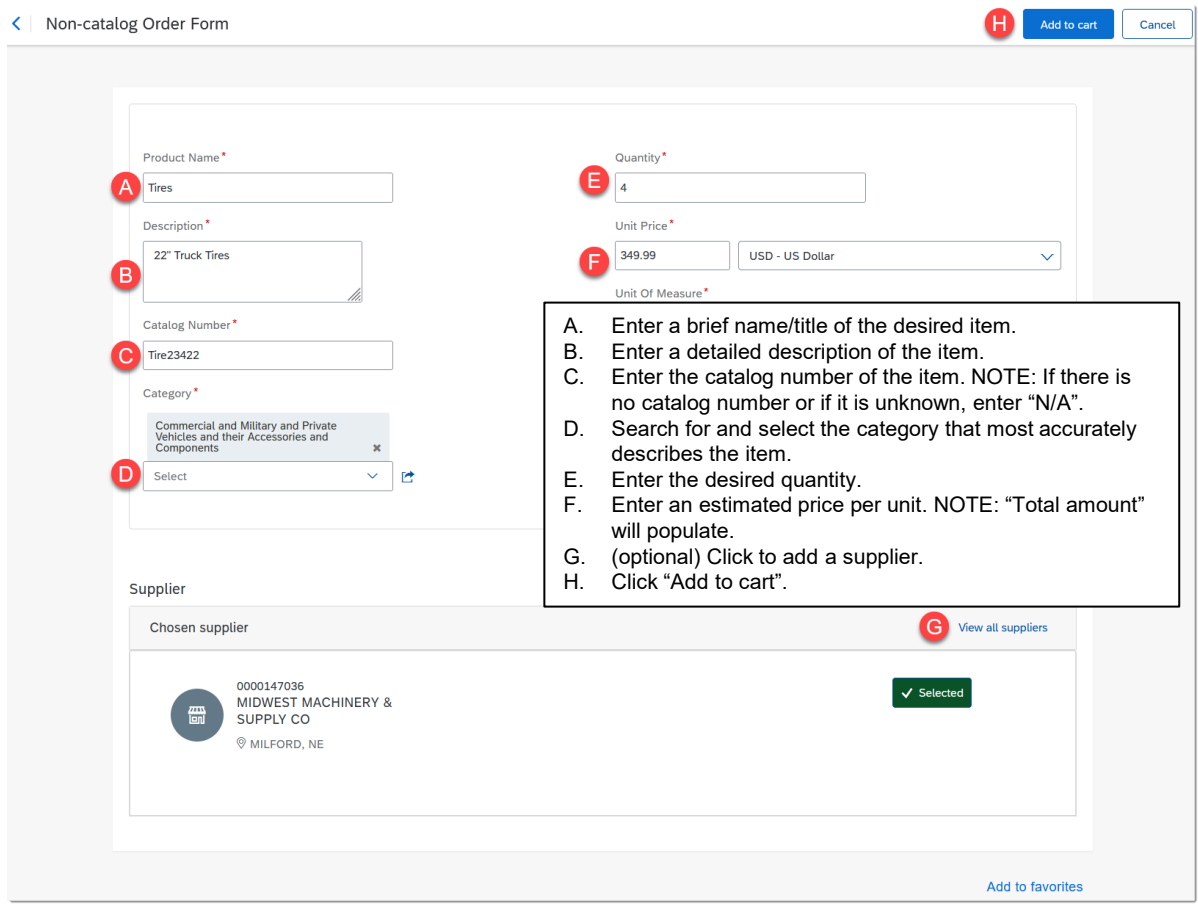

6. The confirmation screen displays. Continue shopping for other items or click "Check out" to proceed.

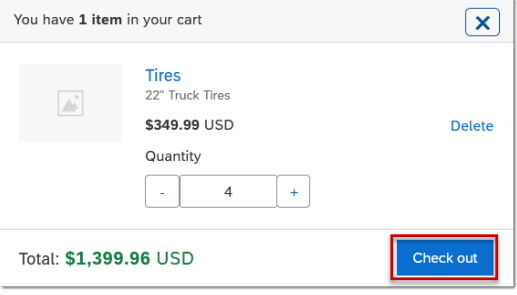

7. The "Summary" screen displays information both at the document level and the line-item level. Fields in this step (Step 5) will affect the entire document; beginning on Step 6 below, changes at the to line-item level will be shown.

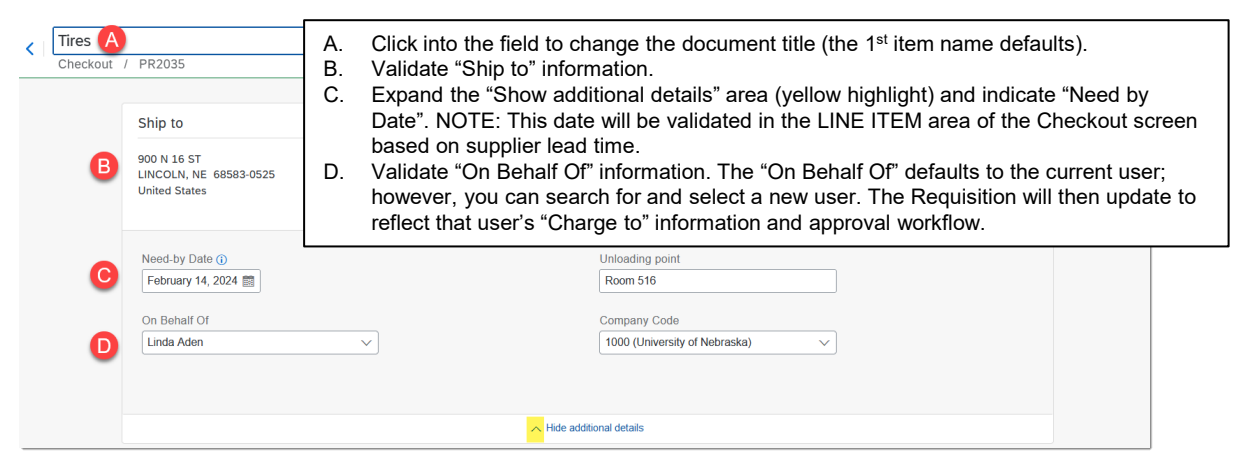

8. To copy (or delete) a LINE ITEM, click the ellipses icon (1) and select "Copy" (or "Delete").

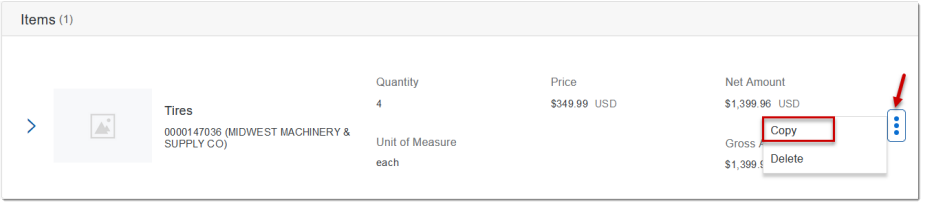

9. A second line item will be added. To edit the copied line item, expand "Line Item Form Details" and select "Edit Line Item Form". Enter any changes to the copied line item and click "Save".

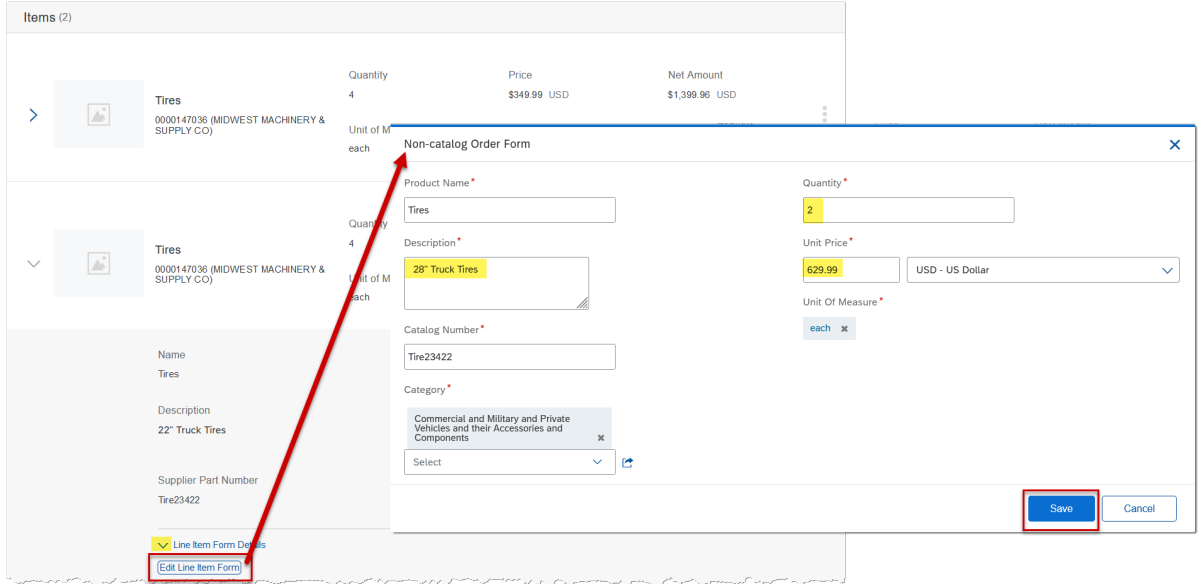

10. Expand the sections below the LINE ITEM you're editing (e.g., Accounting, Shipping, Comments, Attachments, etc.)

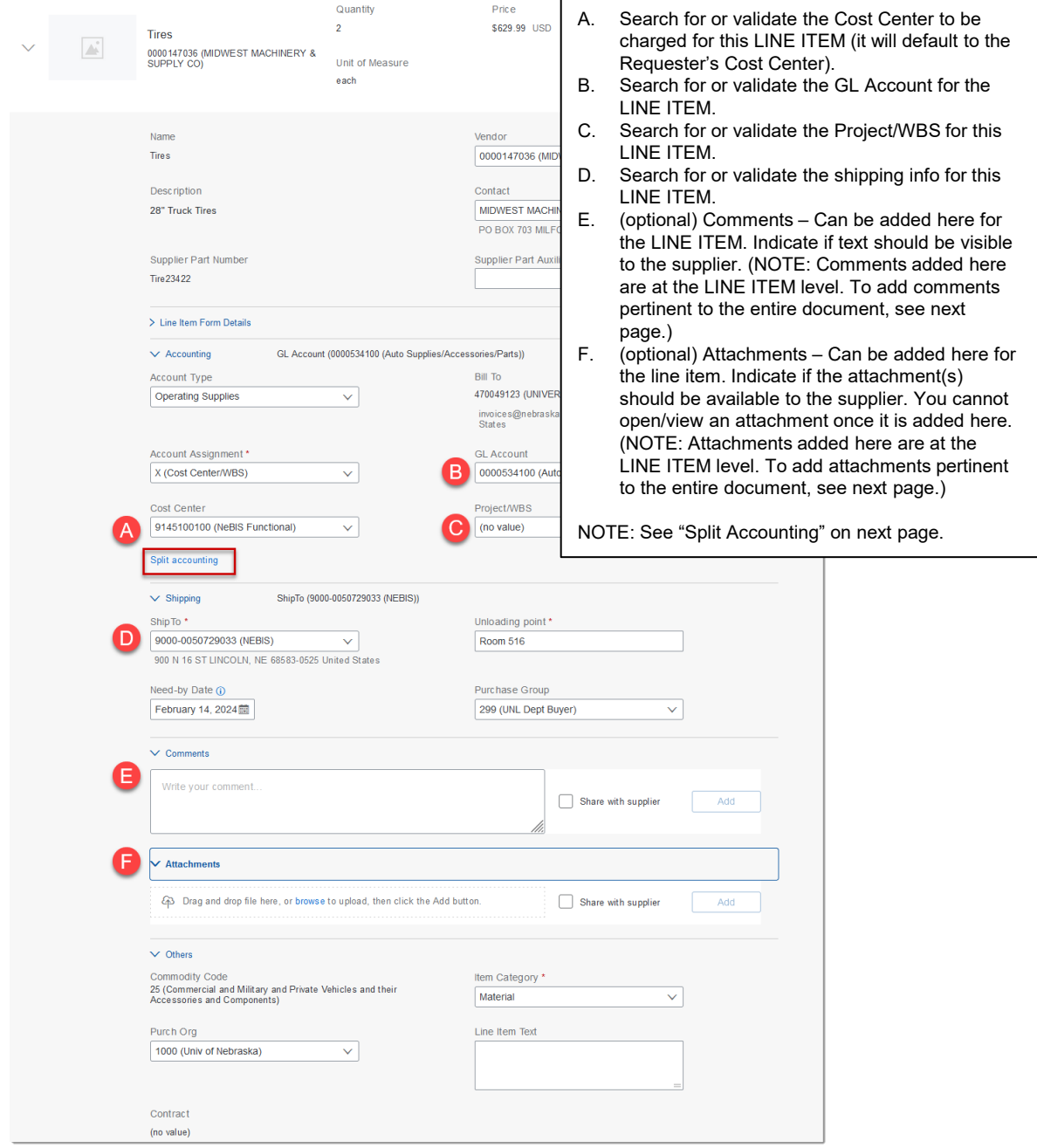

11. Line items can be split between cost centers, GLs, or Project/WBS. Click the "Split Accounting" link immediately below the Cost Center field. Enter the split percentages (total of all splits must equal 100%) and select/search for appropriate G/L accounts, cost centers, and/or WBS elements.

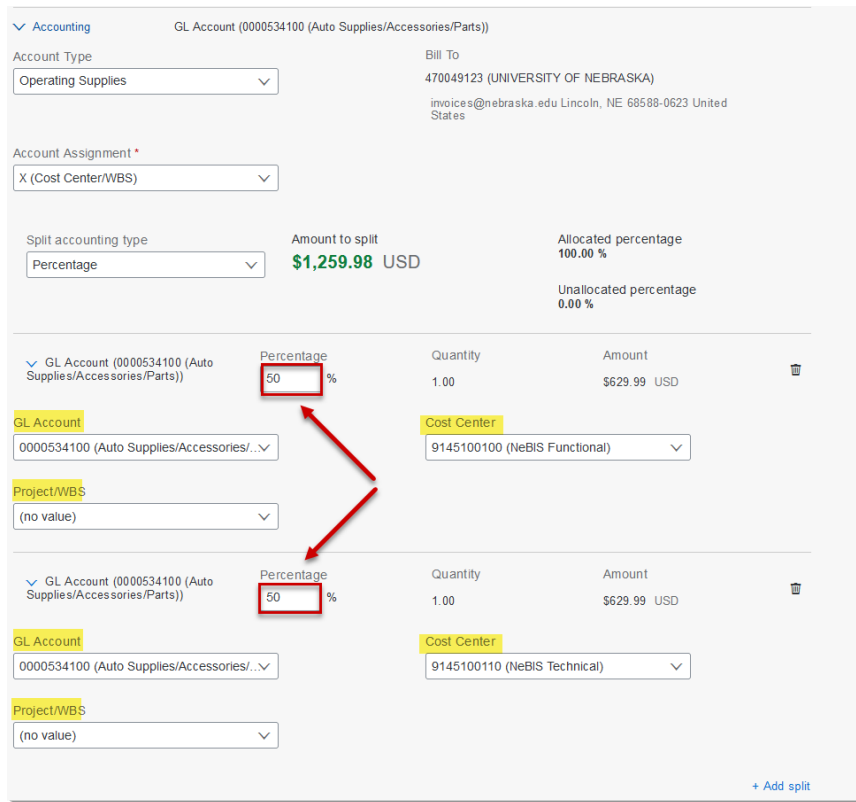

12. Once all line-item edits have been made, comments and attachments can be added at the document level. To add comments at the document level, enter them in the text box. To add attachment(s) at the document level, upload them in the area provided. For each, indicate whether or not to share with the supplier by checking the checkbox. Click "Add".

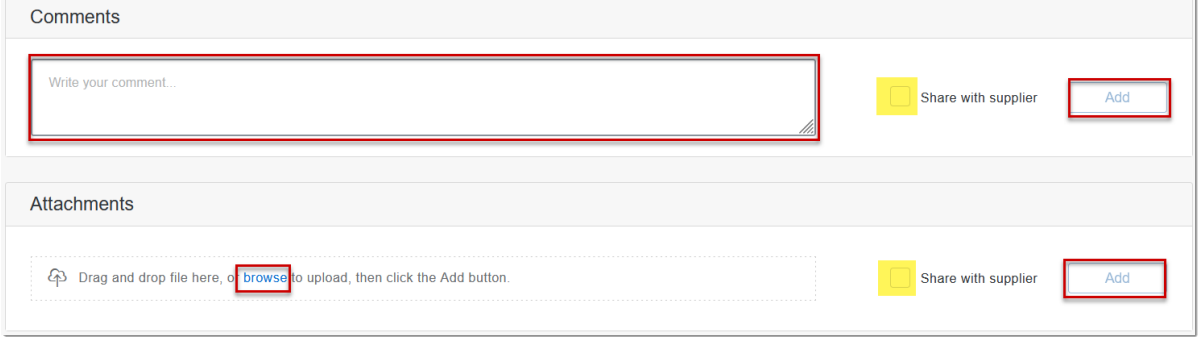

NOTE: If comments and/or attachments are not line-item specific, it is recommended that they always be entered/attached at the document level as they are easier to be overlooked at the lineitem level.

13. Scroll to the bottom of the screen and view the current approval workflow. The approval workflow will update as the requisition progresses through the approval process. (Optional) To add an Approver/Watcher, mouse over the dashed line on either side of an existing Approver and click the " + " icon.

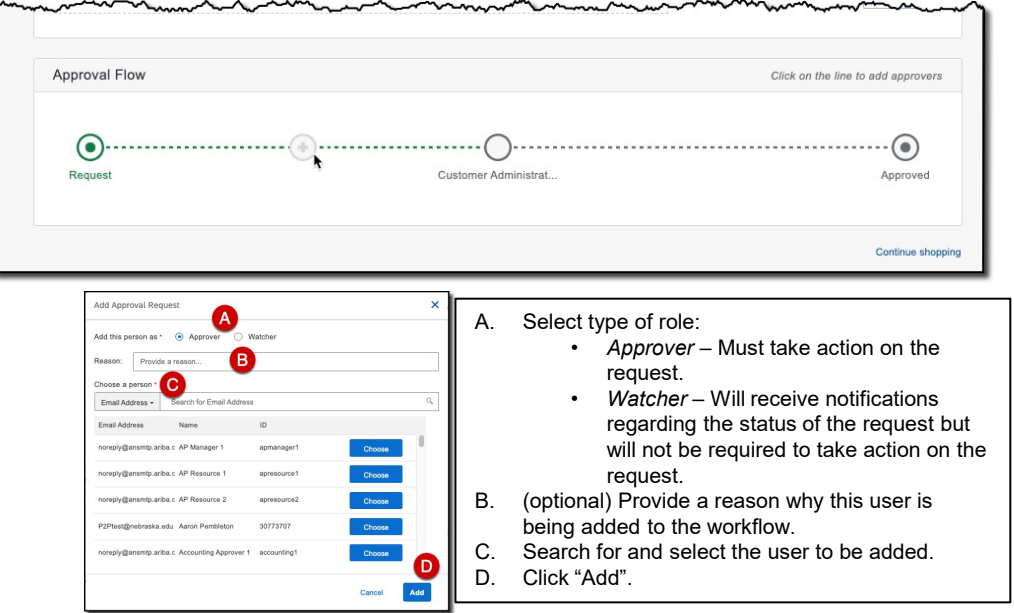

14. Once all edits on the Checkout screen have been completed, click "Submit" to send the Requisition for approval.

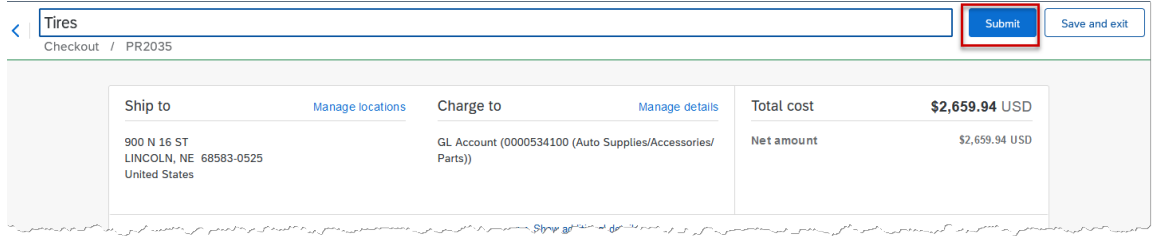

NOTE: If there is missing/incorrect information on the Checkout screen, the "Submit" button will remain grayed-out until all items have been corrected.

15. The confirmation screen displays.

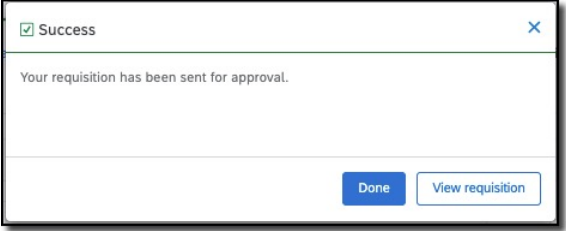

# **Create Catalog Requisition**

**PROCEDURE (CONTINUED)** 

What To Do When a Requisition Is Denied

The following example will demonstrate how to withdraw a denied requisition. In this case, the approver has denied the request because she needs additional documentation. To edit a denied request, you must first withdraw it.

When a request is denied, you will receive an email similar to the one shown below.

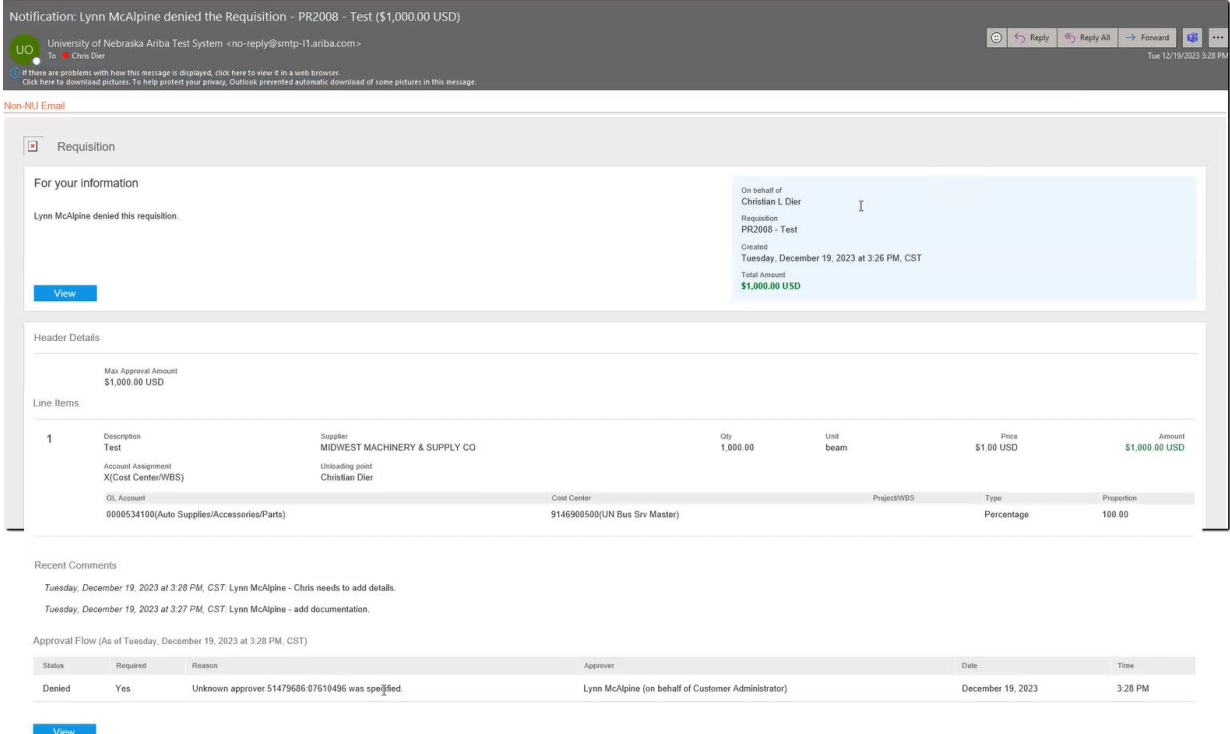

1. To locate a requisition, go to the "Your requests" tab in the Guided Buying home page or, if recently created, go to the "Recent requests" pane on the right-hand side of the same page.

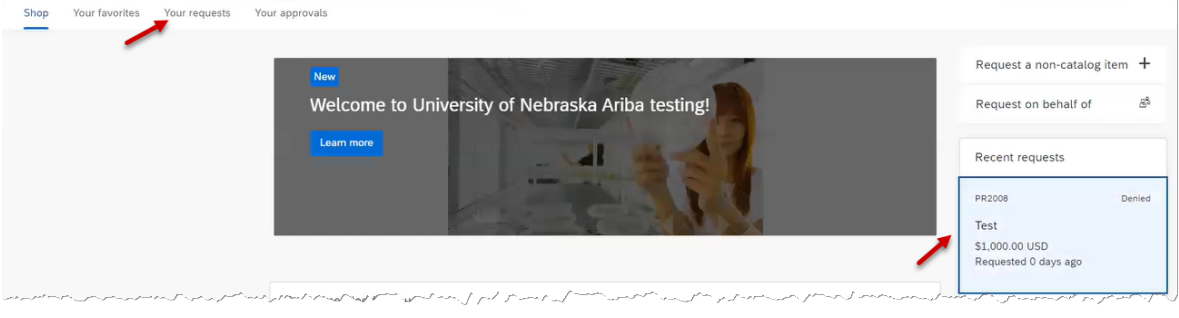

# **Create Catalog Requisition**

*Updated: 2/12/2024*

#### **PROCEDURE (CONTINUED)**

2. With the denied requisition open, there are three options at the top right of the document: "Withdraw", "Buy again", and "Delete" (behind the ellipses icon). Click "Withdraw".

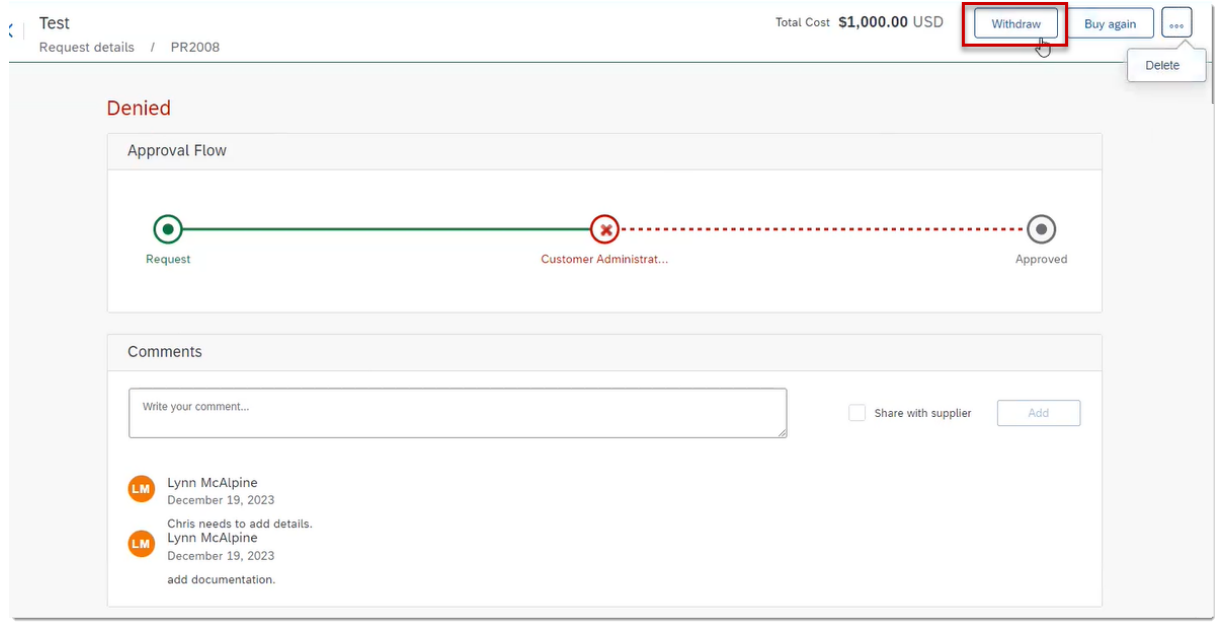

3. A "Withdraw request" dialog box opens. Enter comments in the text field and click "Withdraw".

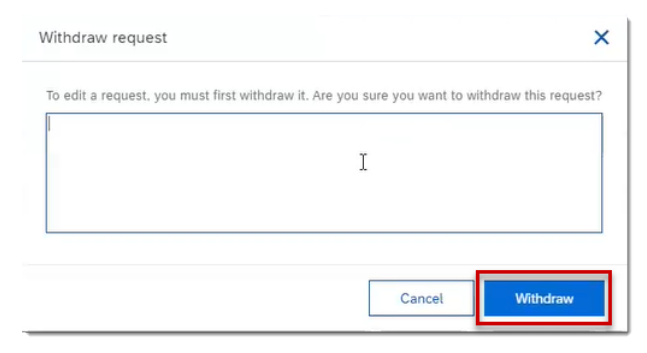

4. A success message appears. Click "View requisition" to open the request.

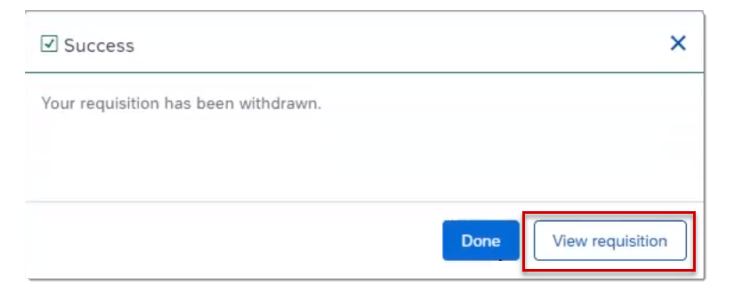

5. Click "Edit", make required changes to the request, and click "Submit" after edits have been made.

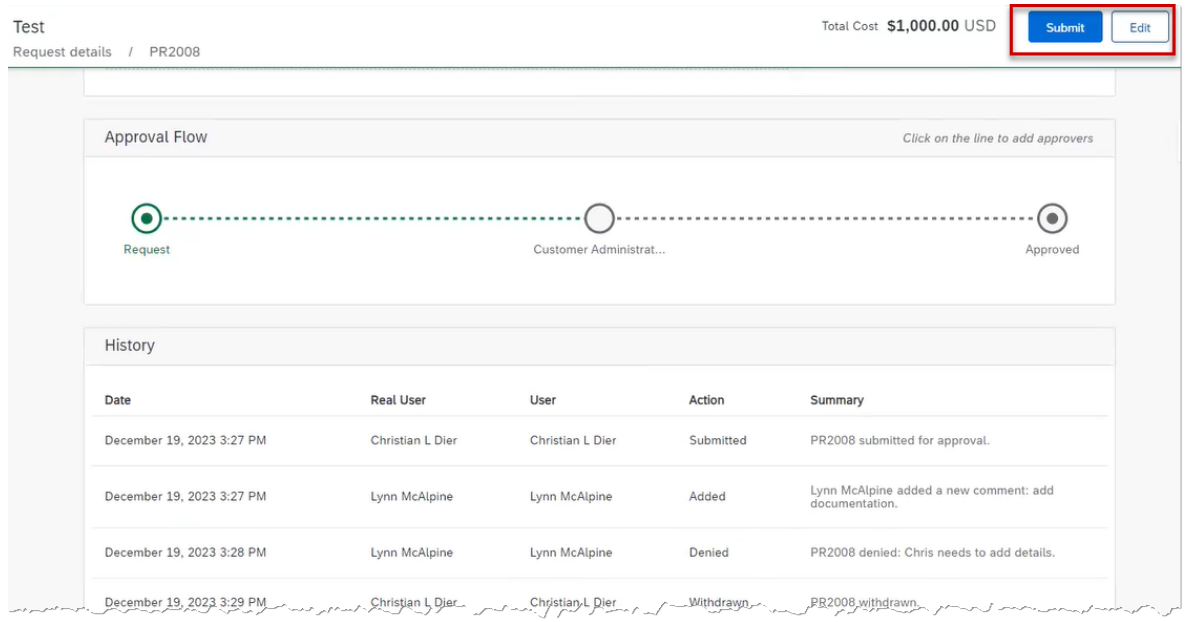

6. A success message opens. Click "Done". The request will be re-routed through the normal approval channels.

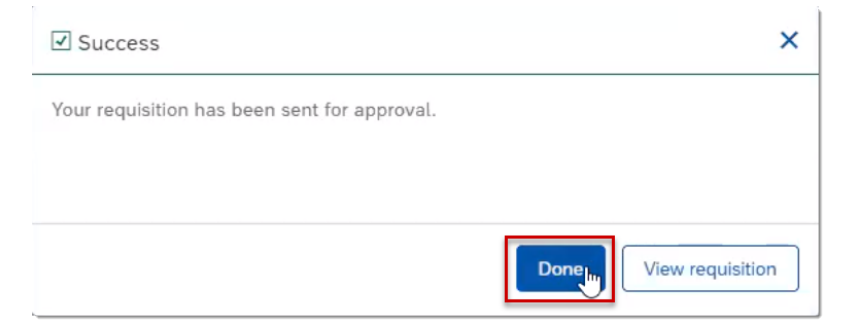